# **Quick Start Guide**

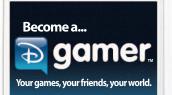

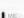

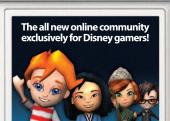

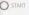

Download from Www.Somonuolo.com. All Manuala Soarch And Download.

## **WELCOME TO A REVOLUTIONARY NEW DISNEY COMMUNITY!**

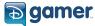

What is DGamer? ...It's your community made for and by Disney gamers like you. By providing your feedback, you and your friends have the chance to make DGamer the community you really want it to be.

And, best of all, you can do it wirelessly! Using the built-in Wi-Fi capabilities of your Nintendo DS™, DGamer connects you with other Disney gamers across North America! Customize your 3D avatar, unlock unique collectibles, track your stats, send gifts, chat with your friends and more.

Whether on the go with your DS or on your PC, DGamer is an exciting new way to customize, personalize and socialize.

So what are you waiting for? Simply follow these steps to become an official DGamer and begin exploring your games... your friends... your world:

Step 1: Sign Up First-Time Set Up Only Step 4: Play

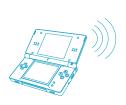

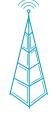

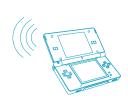

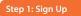

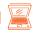

- If you've previously registered at Disney.com and you know your ACCOUNT ID and PASSWORD, vou're already one step ahead! There's no need to register again. Skip to STEP 2: Set Up Wi-Fi.
- If you've never registered at Disney.com, visit DGAMER.COM from a nearby computer\*.
- Click GET STARTED on the DGAMER HOME PAGE.

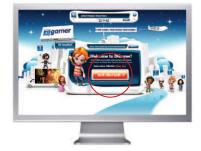

- Click SIGN ME UP NOW.
- Click REGISTER and follow the instructions. Be sure to jot down the ACCOUNT ID and PASSWORD you create. You'll need them to join DGamer for the first time on your DS.

Congratulations! You are now officially a DGamer. After you register and log in to DGamer.com for the first time, you'll earn a free DGamer unlockable! Now, grab your DS and go to STEP 2 to set up vour Nintendo Wi-Fi and connect with other DGamers.

\*If you do not have access to a computer or the Internet, please contact Customer Support (see back cover)

# Step 2: Set Up Wi-Fi

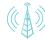

- To connect with other DGamers on your DS, you'll need a wireless access point like a wireless router — and an active broadband Internet connection. Make sure you have this set up correctly along with the Nintendo Wi-Fi Connection Instruction Booklet that came with your game before you complete the following steps.
- Insert your PRINCE CASPIAN GAME CARD in the Nintendo DS slot, launch your game, and select DGAMER from the MAIN MENU.

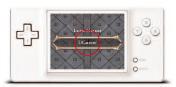

Tap SETUP Wi-Fi then LET'S GO.

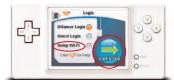

Tap SETTINGS.

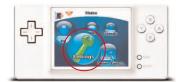

#### Step 2: Set Up Wi-Fi

(WFC) SETUP.

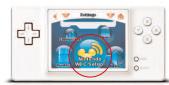

Tap NINTENDO Wi-Fi
CONNECTION SETTINGS.

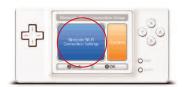

**9** Tap CONNECTION 1.

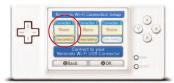

h Tap SEARCH FOR AN ACCESS POINT.

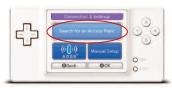

### Step 2: Set Up Wi-Fi

Choose from a list of available access points in your area.

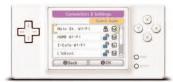

After selecting your connection from the list, tap OK to test the connection. If the connection tests OK, you'll receive a "Connection Successful" message, and you're ready to go! Tap the BACK button twice to return to DGamer.

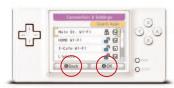

Congratulations! Your DS is now connected to the Internet. Now that you have your ACCOUNT ID, PASSWORD and NINTENDO Wi-Fi set up, continue to STEP 3 to log in.

For more information on Nintendo Wi-Fi Connection and a list of available Internet hotspots, see www.nintendo.com or the Nintendo Wi-Fi Connection Instruction Booklet

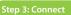

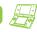

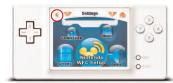

0

Tap DGAMER LOGIN then tap LET'S GO.

**b** Tap CONNECTION.

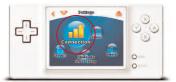

d Tap NINTENDO Wi-Fi CONNECTION then tap CONNECT.

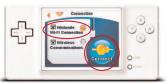

#### Step 3: Connect

Enter your ACCOUNT ID and PASSWORD you used on the Web during registration and tap CONNECT.

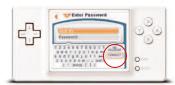

You will then be asked to create a 4-DIGIT CODE. Remember this code. From now on, this will be your DS QUICK LOGIN for DGamer.

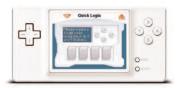

Congratulations! Now you can connect with other DGamers across
North America! Go to STEP 4 to start building your profile.

#### Step 4: Play

Customize

Express yourself with DGamer's wide variety of avatar combinations.

On the HOME screen tap ME.

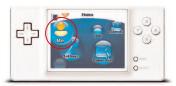

**b** Tap MY AVATAR.

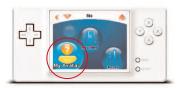

- Select your GENDER.
- Tap BODY and FACE and GEAR and let your creativity kick in! You can also tap RANDOM to let DGamer build your avatar for you.

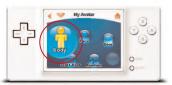

To save your avatar, tap

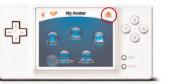

Now, tell the DGamer community more about yourself.

On the HOME screen tap ME.

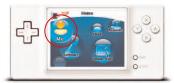

- Tap MY STUFF. This is where all of your unique profile details and DGamer achievements are stored and shared.
  - Tap TAGLINE and type a saying or motto you want your friends to remember you by.

 Tap FAVORITES and type your favorite hobbies, sports, games, and whatever else you want to share.

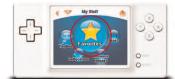

After exploring DGamer, you can always return to MY STUFF to view the STATS, COLLECTIONS and DGAMER HONORS you've earned. Step 4: Play

Socialize

#### SEND A FRIEND INVITATION..

Ready to meet other DGamers?

On the HOME screen, tap CHAT.

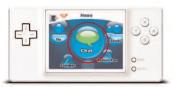

Tap JOIN CHAT to see a list of all DGAMER PUBLIC CHAT ROOMS.

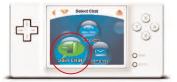

JOIN any PUBLIC CHAT ROOM by tapping .

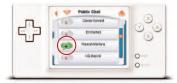

Wanna see who's in a specific chat room? Tap to view the ROOM OCCUPANTS list.

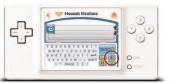

Step 4: Play

Socialize

From the ROOM OCCUPANTS list, send a FRIEND INVITATION to another DGamer by tapping .

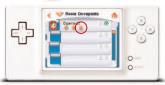

Once the player accepts your invitation, you can SPEED CHAT, PRIVATE CHAT, send GIFTS, WHISPER MESSAGES and more.

#### **ACCEPT A FRIEND INVITATION...**

When another DGamer sends you a FRIEND INVITATION from a chat room, you will see a flashing . Tap on it, and follow the onscreen instructions.

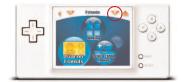

#### MAKE A TRUE FRIEND...

- If you want to OPEN CHAT, you'll need a TRUE FRIEND\*.
- **(b)** On the **HOME** screen, tap **FRIENDS**.

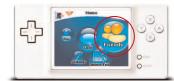

\*Open chat requires True Friend parental permission. Ask your parents to see their DGamer parental notification email for detailed instructions.

**©** Tap TRUE FRIEND MAKER.

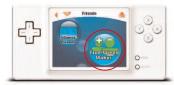

Tap MAKE TRUE FRIEND.

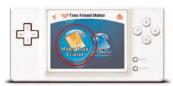

You will recieve a SECRET CODE. Give this code to a friend you know and trust. Then tell your friend to complete the following steps to accept your invitation.

#### **ACCEPT A TRUE FRIEND...**

Tap TRUE FRIEND MAKER.

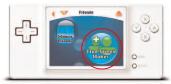

**b** Tap **ACCEPT TRUE FRIEND**.

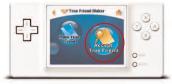

- Enter the SECRET CODE given to you by your friend. Remember to be sure and include the space in the middle of the code!
- Now you and your new TRUE FRIEND can OPEN CHAT together.

Free Manuals Download Website

http://myh66.com

http://usermanuals.us

http://www.somanuals.com

http://www.4manuals.cc

http://www.manual-lib.com

http://www.404manual.com

http://www.luxmanual.com

http://aubethermostatmanual.com

Golf course search by state

http://golfingnear.com

Email search by domain

http://emailbydomain.com

Auto manuals search

http://auto.somanuals.com

TV manuals search

http://tv.somanuals.com